# aeneria Documentation

**Simon Mellerin** 

déc. 28, 2020

# Contenu :

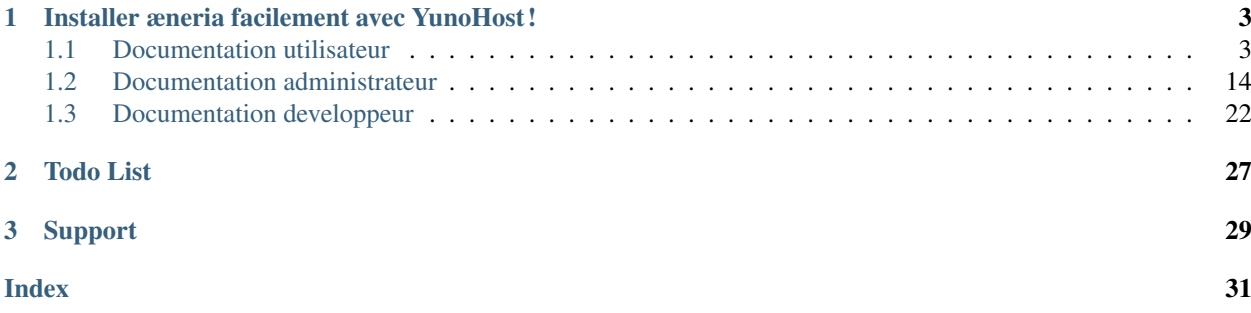

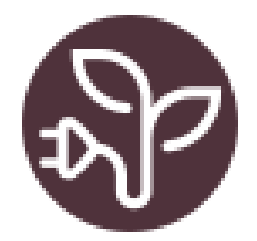

[æneria](https://gitlab.com/aeneria/aeneria-app/) est un petit tableau de bord permettant d'analyser sa consommation d'électricité à partir des données d'un Linky.

L'idée derrière æneria est de permettre à l'utilsateur de pouvoir, au travers de quelques tableaux de bord :

- Mieux comprendre sa consommation d'énergie
- Analyser sa consommation en fonction de données météorologiques

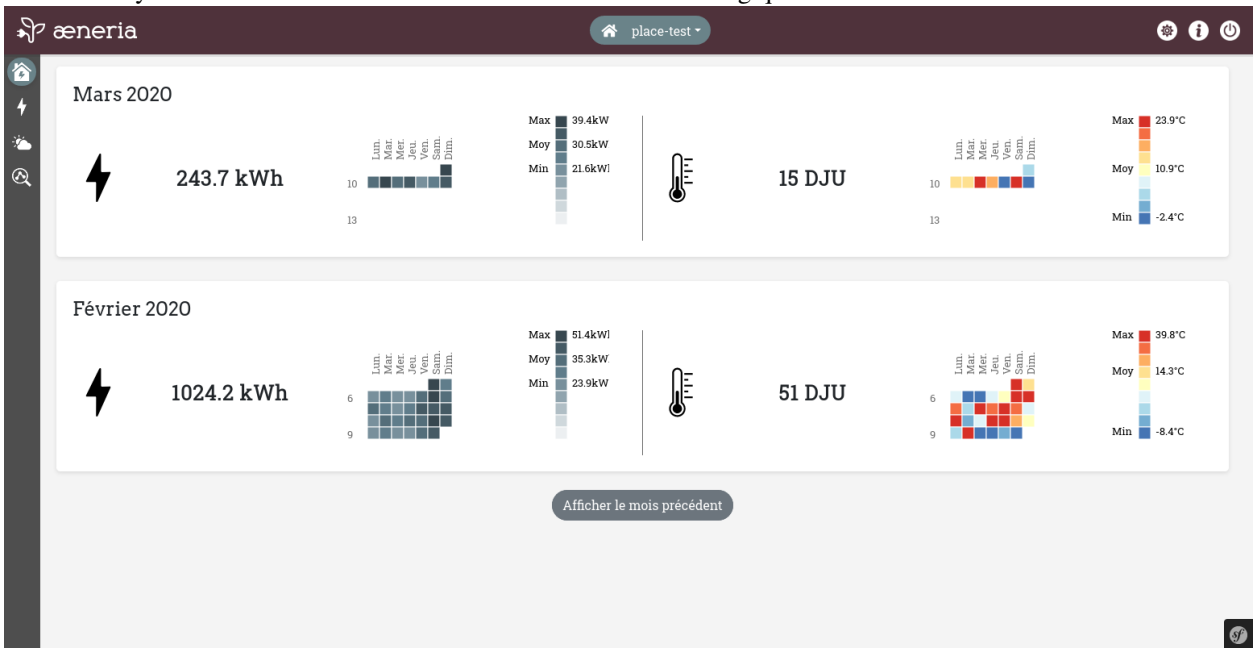

# CHAPITRE 1

# <span id="page-6-0"></span>Installer æneria facilement avec YunoHost !

# Install **YUNOHOST**

# <span id="page-6-1"></span>**1.1 Documentation utilisateur**

# **1.1.1 Les différents tableaux de bords**

Cette page décrit les différents tableaux de bord disponible sur æneria.

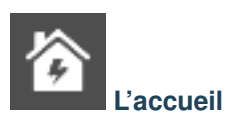

Lors de la connexion à æneria, vous atterissez sur la page d'accueil.

Cette page contient une première carte résumant les données du mois en cours et une seconde résumant les données du mois précédent.

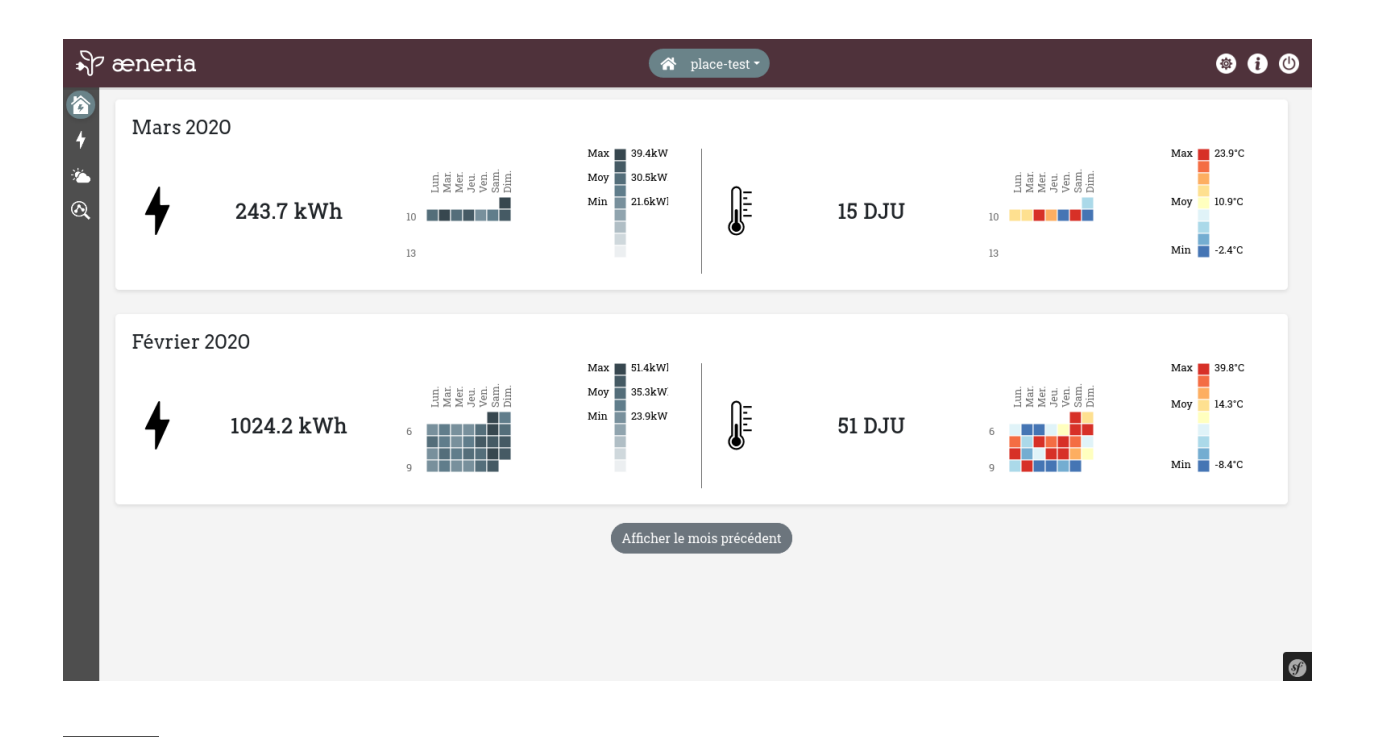

**Consommation d'électricité** 

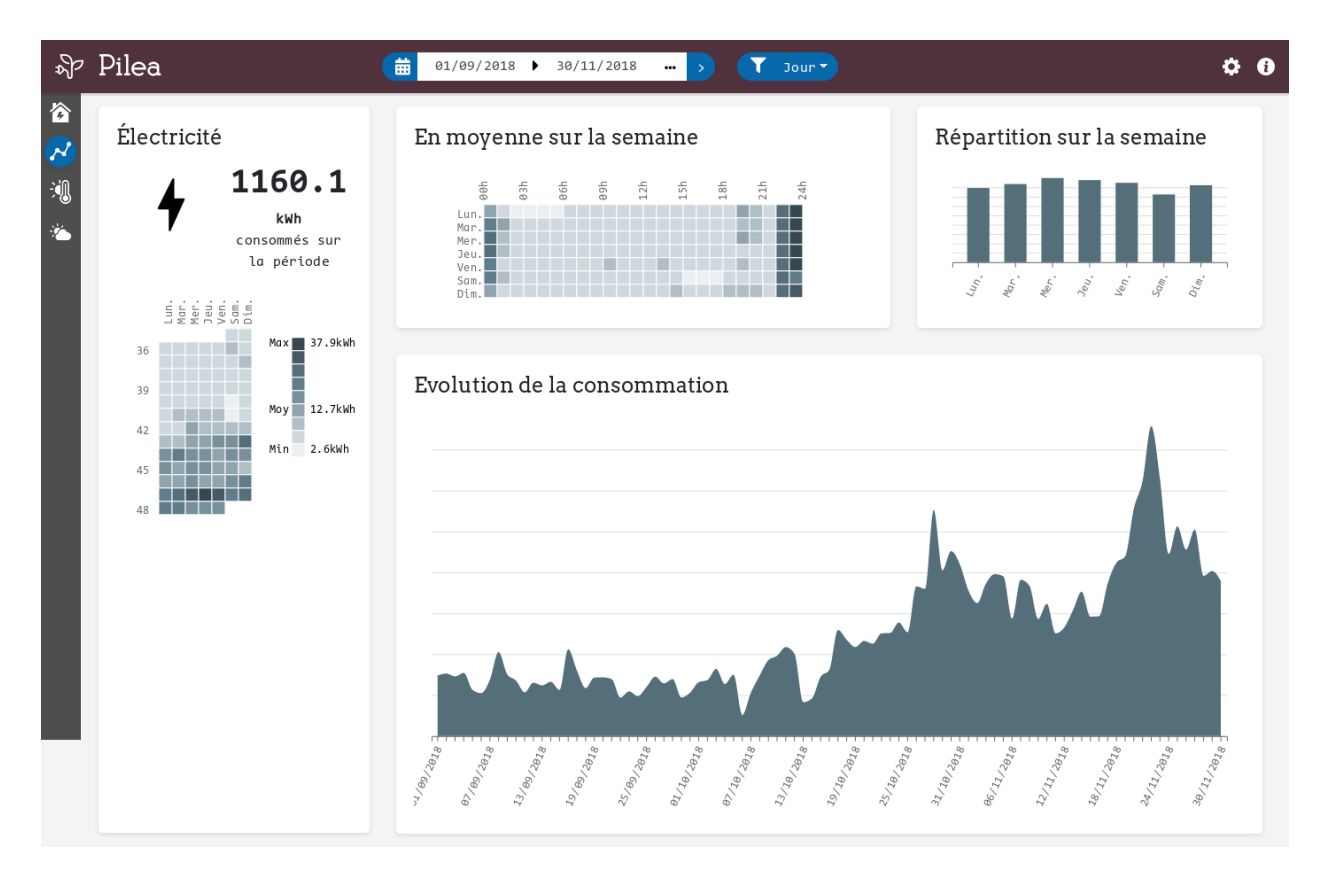

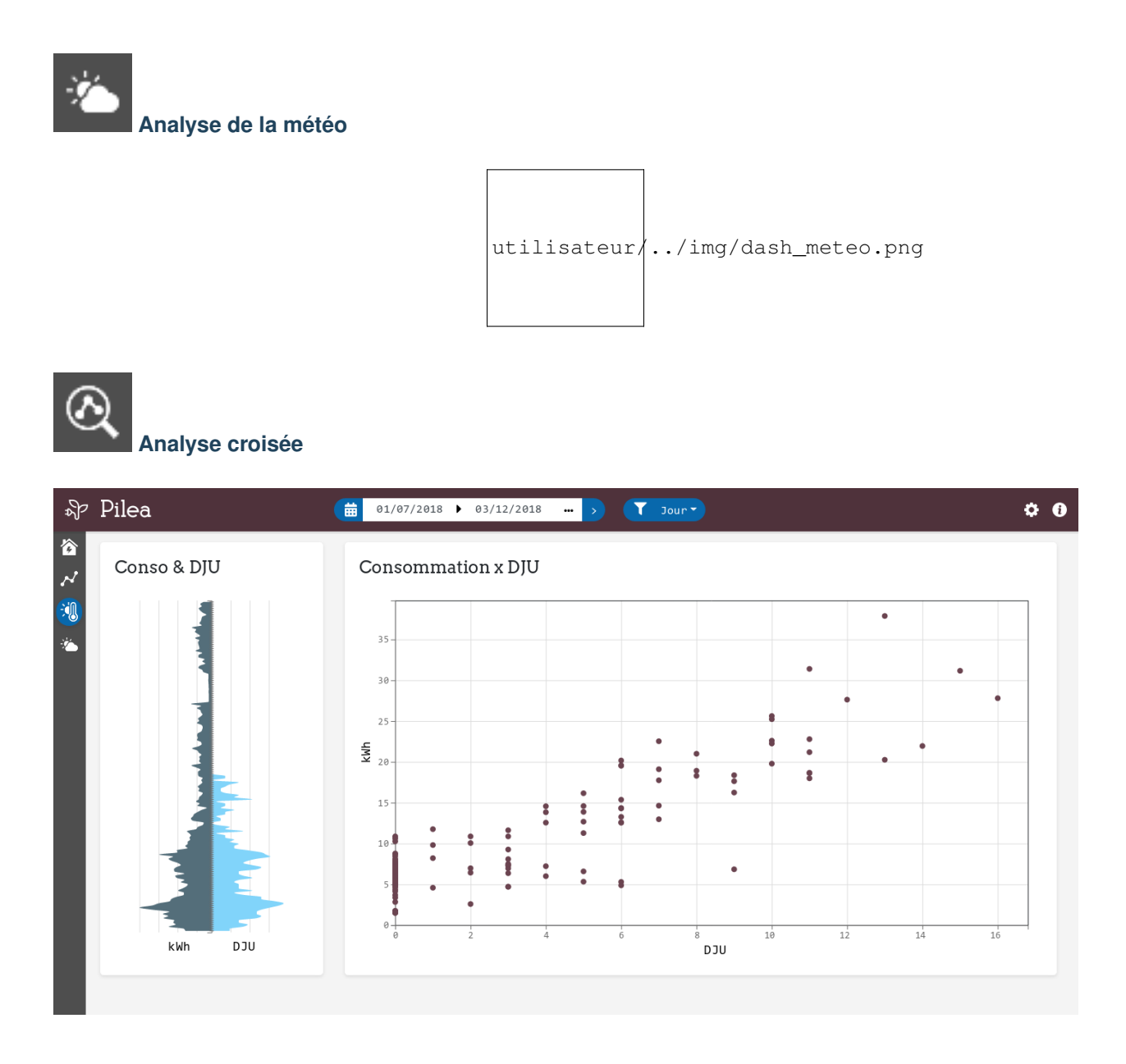

# **1.1.2 Comprendre les différents graphiques**

Cette page rescence les différents types de graphique présents dans æneria et apporte quelques éléments pour commencer à les analyser.

## **Graphique d'évolution temporelle**

Le graphique d'évolution temporelle est un graphique assez classique.

Il affiche, pour la période sélectionnée, un point de donnée en fonction de la granulosité choisie.

Il présente chaque point de donnée de donnée sous forme de rectangle, il se transofrme en courbe si le nombre de données à afficher est trop élevé.

#### **Aperçus**

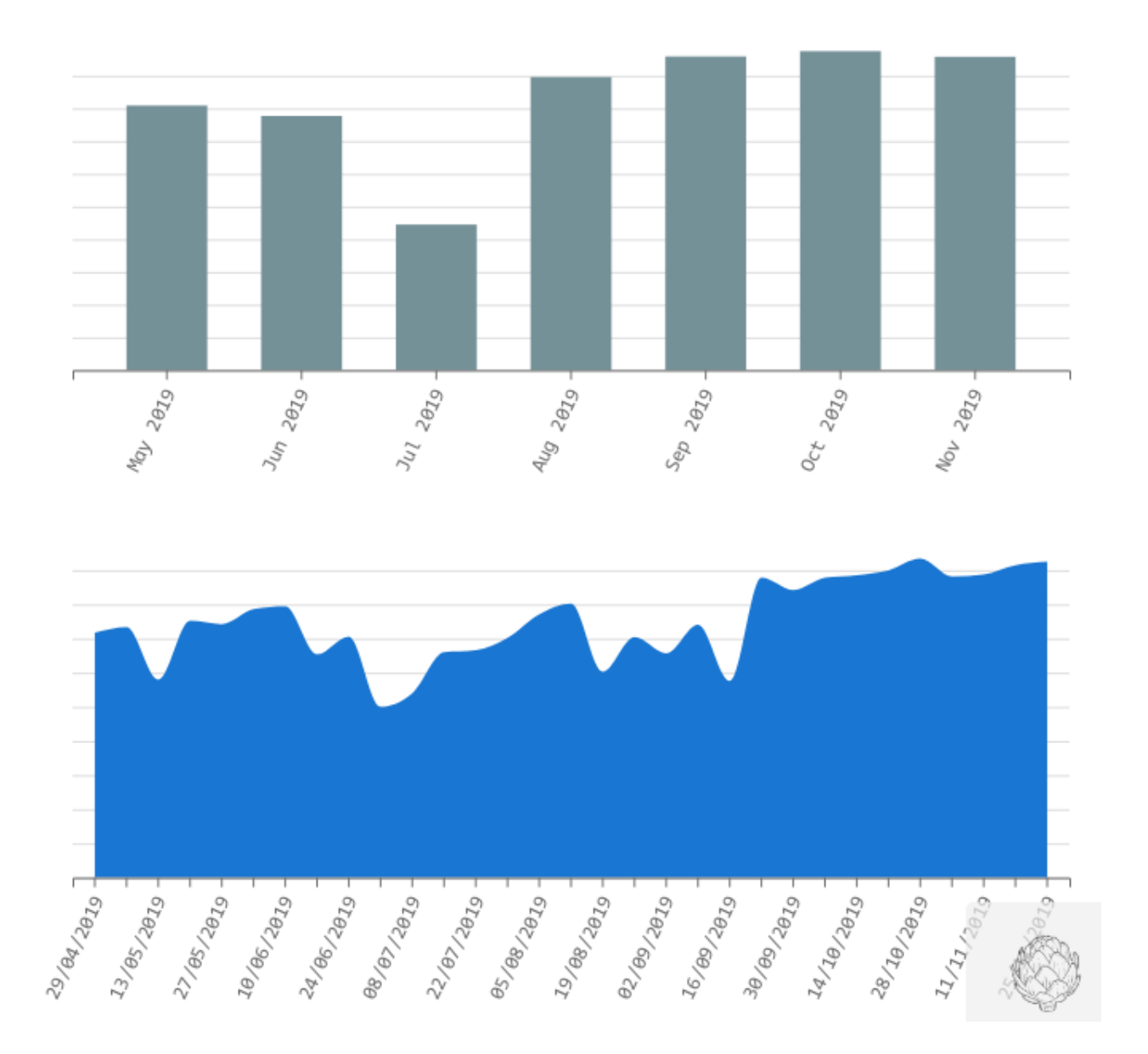

### **Comment lire le graphique**

Ce graphique permet par exemple de relever des consommations anormales :

J'observe ma consommation d'électricité, pour un jour donnée je vois un pic sur le graphique, est-ce normal ? Que s'est-il passé ce jour ?

- Etait-ce un retour de vacances ? Dans ce cas le pic est peut-être normal (reprise de chauffage par exemple)
- Ou bien ai-je oublié d'éteindre un appareil gourmand avant d'aller me coucher ce jour-là ?

#### **Carte de chaleur Jours/Heures**

Chaque case de la carte de chaleur Jours/Heures affiche la moyenne, sur la période sélectionnée, de la grandeur observée pour une tranche horaire.

Par exemple, la case en haut à gauche représente la consommation moyenne le lundi entre minuit et 1h sur la période sélectionnée.

Plus une case en foncée et plus la consommation est élévée.

#### **Aperçus**

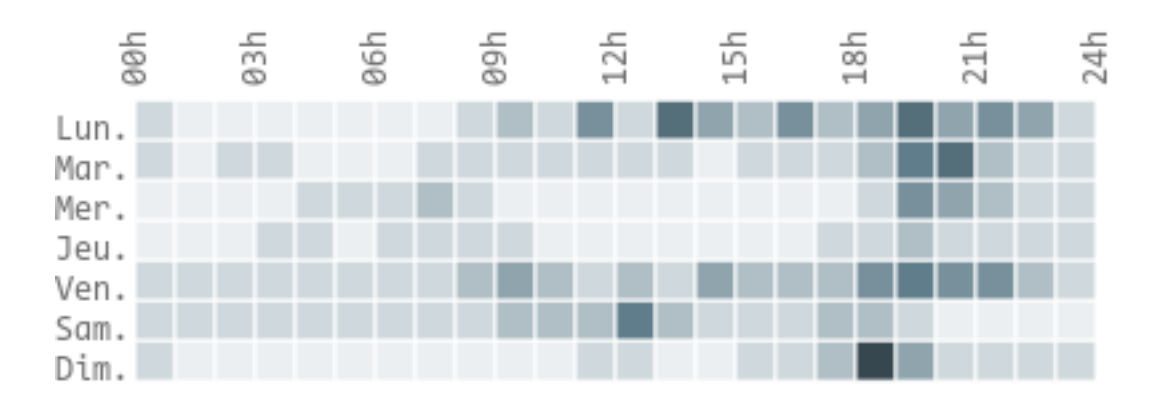

### **Comment lire le graphique**

Ce graphique permet de mettre en valuer des schémas de consommation. Les tâches observées doivent reflêter vos habitudes de consommation.

- Une tâche foncée apparait les jours de semaine entre 7h30 et 9h, est-ce normal ?
- Je ne vois aucun schéma se dégager, est-ce normal que ma consommation soit la même quelque soit l'heure et le jour de la semaine ?
- Il y a une tâche continue toute la journée du jeudi, mais pas les autres jours, n'y aurait-il pas un problème dans la programmation de mon chauffage ?

#### **Carte de chaleur Jours/Semaines**

Sur ce graphique, chaque case représente un jour, chaque ligne une semain et chaque colonne un jour de la semaine. Plus la case est foncée est plus la grandeur observée est grande.

## **Aperçus**

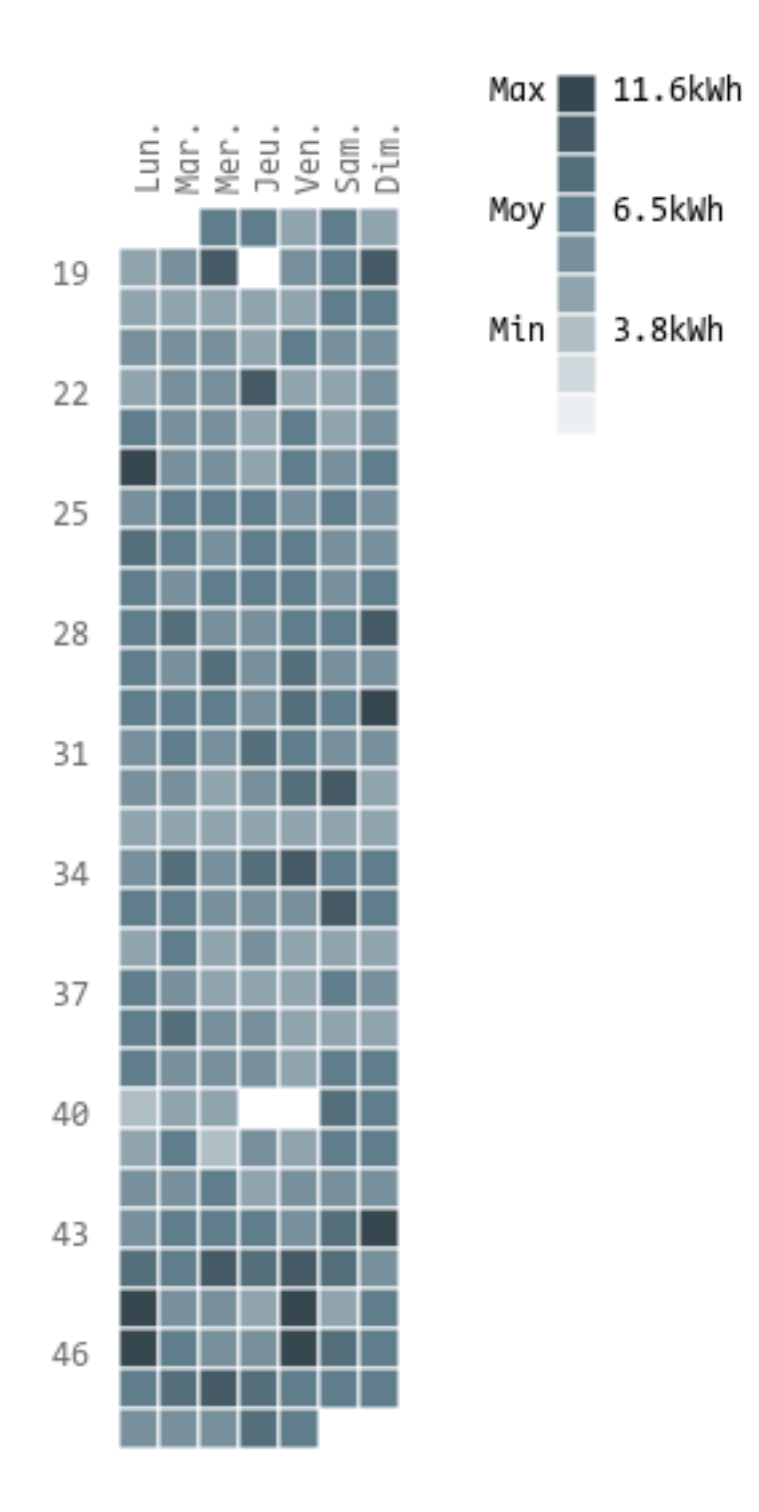

### **Comment lire le graphique**

Comme la carte de chaleur Jours/Heures, ce graphique permet de mettre en évidence des schémas de consomation. Par exemple : En hiver, j'observe que les 2 dernières colonnes sont plus foncée, c'est peut-être normal si l'on chauffe toute la journée le weekend contrairement aux jours de semaine.

Ensuite, comme le graphique d'évolution, il permet de repérer des pics de consommation : pourquoi cette case est-elle foncée au milieu de l'été ? Que s'est-il passé ce jour là ?

Cette représentation permet aussi d'observer des évenements tels que les vacances : je suis parti une semaine en février, pourtant, je ne le vois pas sur le graphique ? Ai-je éteint le chauffage avant de partir ?

Afficher sur une ou plusieurs années, il permet aussi de voir apparaite des saisonalités (notamment sur le tableau de bords météo)

#### **Graphique d'analyse croisée**

L'analyse croisée permet de chercher des corrélations entre 2 grandeurs. Pour la période sélectionnée, il affiche un point selon la granulosité choisit.

#### **Aperçus**

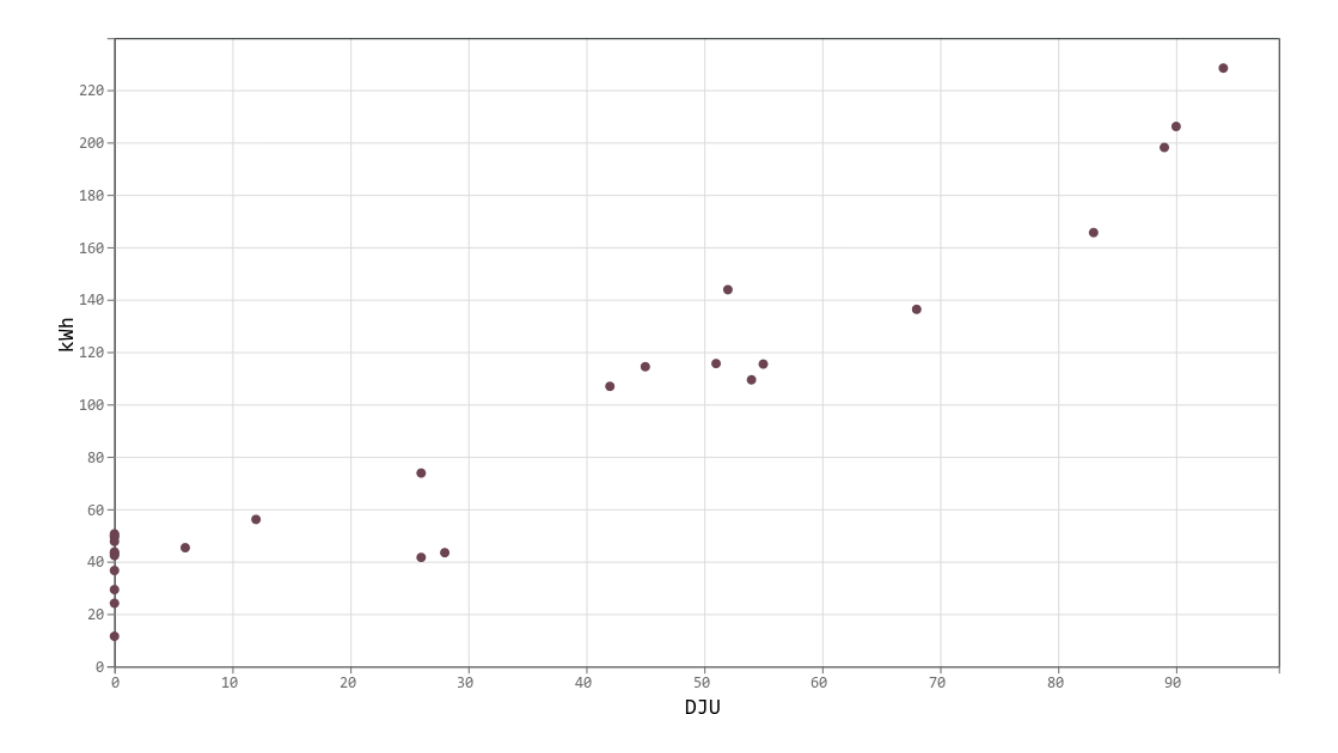

#### **Comment lire le graphique**

Si on prend le cas où l'on observe la consommation d'électricité et les *[DJU](#page-14-0)* et si l'on considère que le chauffage est électrique. Si l'on sélectionne une péridoe d'hiver, les points affichés devraient se regrouper le long d'une ligne.

L'analyse de la pente de cette droite permet de caractériser l'isolation et le système de chauffage de votre habitation. Par exemple, si la droite semble horizontale, cela veut peut-être dire que votre chauffage est toujours au maximum et donc qu'il est sous dimensionné.

Si les points semblent complètement désorganisés, c'est qu'il n'y a aucune corrélation entre la température extérieure et votre consommation d'électrivité.

#### **Graphique papillon**

La graphique papillon est un graohique d'évolution temporelle, à la vertical, sur lequel on affiche simultanément l'évolution de 2 grandeurs dans le temps.

**Aperçus**

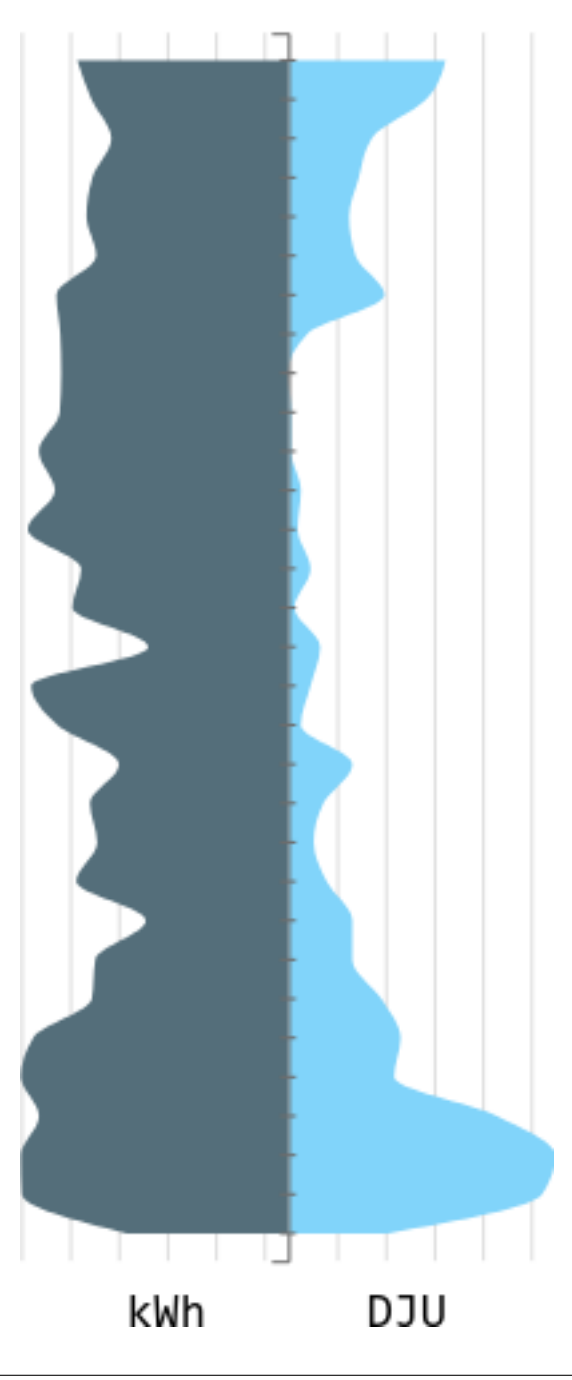

**10 Chapitre 1. Installer æneria facilement avec YunoHost !**

## <span id="page-14-1"></span>**Comment lire le graphique**

Comme le graphique d'analyse croisée, le graphique papillon permet de chercher des corrélations entre 2 grandeurs. Dans le cas de æneria, on compare toujours la consommation d'électicité et une grandeur météorologique.

Si 2 grandeurs sont directement corrélées, le graphique devrait ressembler à un papillon, c'est à dire être symétrique, d'où sont nom.

## **1.1.3 Glossaire**

<span id="page-14-0"></span>DJU Degrés Jour Unifié est la différence entre la température extérieure et une température de référence (18°C pour æneria)

Plus le nombre de DJU est grand pour une période donnée et plus il a fait froid.

æneria utilise la méthode chauffagiste pour calculer les DJU.

Voir aussi :

[Le DJU sur Wikipédia](https://fr.wikipedia.org/wiki/Degr%C3%A9_jour_unifi%C3%A9)

Humidité C'est la mesure de l'humidité relative dans l'air en %.

— A 0%, l'air est complètement sec

— A 100%, l'air est saturé en eau

Pour l'homme, un air sec est plus confortable qu'un air humide.

#### Voir aussi :

[L'humidité relative sur Wikipédia](https://fr.wikipedia.org/wiki/Humidit%C3%A9_relative)

kWH Kilowatt-heure est l'unité d'énergie généralement utilisée pour mesurer la consommation d'électricité.

#### Voir aussi :

[le kWh sur Wikipédia](https://fr.wikipedia.org/wiki/Kilowatt-heure)

Nebulosité C'est une mesure qui permet de caracériser la fraction de ciel couverte par des nuages en %.

— A 0%, le ciel est bleu et compètement dégagé

— A 100% le ciel est complètement obstrué par des nuages

Voir aussi :

[La nébulosité sur Wikipédia](https://fr.wikipedia.org/wiki/Nuage#N%C3%A9bulosit%C3%A9_et_opacit%C3%A9)

**Précipitations** C'est la mesure du nombre de millimètres de pluie tombée par  $m^2$ .

Voir aussi :

[Les précipitations sur Wikipédia](https://fr.wikipedia.org/wiki/Pr%C3%A9cipitations#Pluviom%C3%A9trie)

## **1.1.4 Gestion des adresses**

Dans æneria, chaque utilisateur peux gérer des *Adresses*. Pour chaque *adresse*, on configure un compteur Linky et une station d'observation météo.

Une *adresse* peut ensuite être rendue publique pour quelle soit visible par tous les utilisateurs de æneria, ou bien, elle peut être partagée à une liste d'utilisateur.

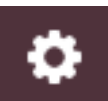

Pour gérer vos adresses, aller sur la page de configuration en cliquant sur le bouton dans la barre du haut.

Ci-dessous, le formulaire d'ajout d'une adresse :

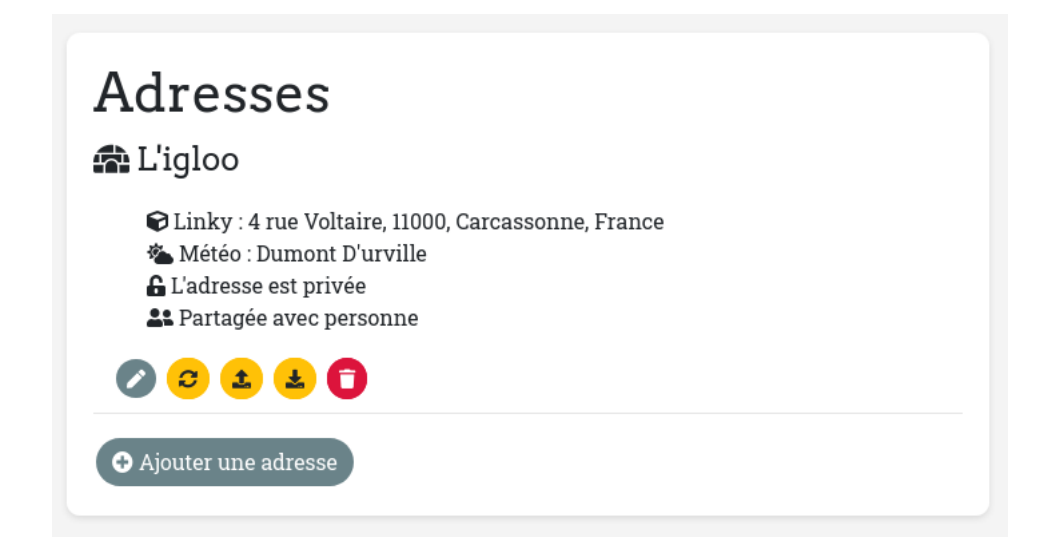

#### **Ajouter une adresse**

Cliquer sur le bouton Ajouter une adresse sous la liste des adresses existantes :

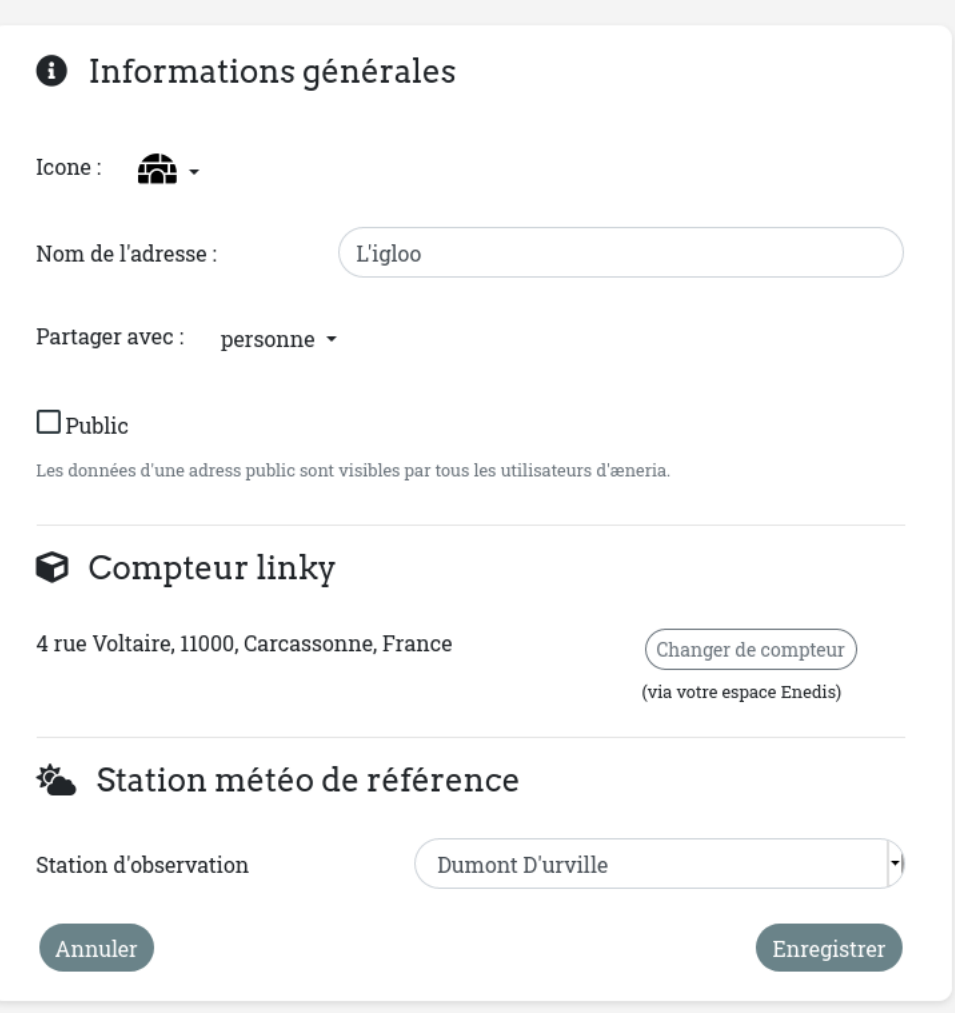

Note : Selon la configuration de l'application, ce bouton peut ne pas être présent.

#### **Editer une adresse**

Pour éditer une adresse, sur la liste, cliquer sur le bouton de l'adresse souhaitée.

Il est alors possible de modifier :

- le nom de l'adresse
- son icone
- la station météo d'observation de référence
- Le compteur Linky associé à l'adresse

#### **Rafraichir les données d'une adresse**

Il peut parfois être nécessaire de rafraichir les données d'une adresse manuellement : c'est à dire forcer la mise des données depuis les serveurs d'Enedis et de Météo France.

Cliquez sur le bouton de l'adresse souhaitée.

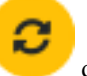

Le formulaire qui apparait permet de rafraichir les données pour le flux désiré. Il n'est actuellement pas possible de rafraichir les données météos au delà de 2 semaines.

Note : Selon la configuration de l'application, cette fonctionnalité peut ne pas être présente.

#### **Exporter les données d'une adresse**

æneria permet à chaque utilisateur d'exporter facilement les données d'une adresse au format ODS.

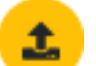

Cliquez sur le bouton de l'adresse souhaitée.

Il est alors possible d'exporter :

- toutes les données
- seulement les données entre 2 dates

Note : Selon la configuration de l'application, cette fonctionnalité peut ne pas être présente.

#### **Importer des données d'une adresse**

Il est possible d'importer un fichier de données provenant d'une exportation æneria.

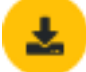

Cliquez sur le bouton de l'adresse souhaitée.

Danger : Attention, si des données existent pour les dates importées, elle seront écrasées !

Avertissement : Cette fonctionnalité a été réalisée pour importer des fichiers provenant d'un export de données créé via æneria : si vous essayez d'importer des fichiers provenant d'une autre source, faites-le à vos risques et périls !

Note : Selon la configuration de l'application, cette fonctionnalité peut ne pas être présente.

# <span id="page-17-0"></span>**1.2 Documentation administrateur**

## **1.2.1 Installer æneria**

Tout d'abord pour utiliser æneria,

- Vous devez avoir accès à un Linky et à un [compte Enedis](https://espace-client-connexion.enedis.fr/auth/UI/Login?realm=particuliers)
- Via ce compte, vous devez activer l'option *Courbe de charge* pour pouvoir avoir accès à votre consommation horaire

#### **Installation via YunoHost**

[YunoHost](https://yunohost.org/) est un projet ayant pour but de promouvoir l'autohébergement. Son but est de faciliter l'administration d'un serveur : [en savoir plus](https://yunohost.org/#/whatsyunohost_fr)

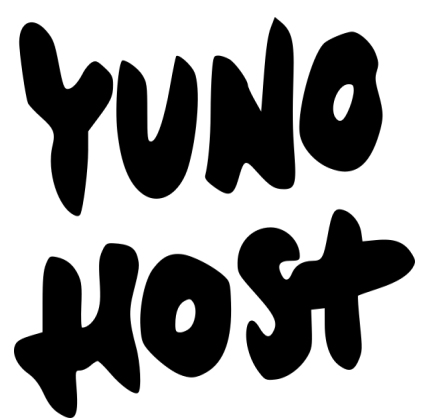

[Des nombreuses applications sont déjà packagées](https://yunohost.org/#/apps) pour être utilisées avec et c'est le cas de æneria.

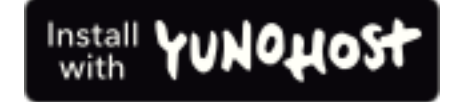

#### **Installation à la main**

æneria est une application basée sur le framework Symfony. Elle s'installe sur un serveur web disposant d'un PHP récent et d'un serveur de base de données MySQL.

#### **Prérequis**

- PHP 7.3 et supérieur
- PostgreSOL (9.6 et supérieur)

Note: MySQL et SQLite devraient fonctionner mais vous aurez à adapter les fichiers. env & config/packages/ doctrine.yaml

Il n'est pas prévu que æneria Les supporte officiellement.

Avertissement : Les migrations de æneria sont uniquement générées pour PostgreSQL, si vous utilisez un autre type de serveur, gardez à l'esprit qu'il faudra vérifier chaque migration avant de la lancer!

#### **Installation**

Retrouvez les différentes versions d'aneria sur son dépos Gitlab sur la page des Releases.

Les différentes versions accompagnées de leurs dépendances Composer et des assets compilés sont disponibles sur le dépot d'æneria

#### 1. Récupérer les sources

Téléchargez et décompressez le dernière version au format tar.gz :

```
wget http://statics.aeneria.com/aeneria-app-latest.tar.gz
tar -xvzf aeneria-app-latest.tar.gz
rm aeneria-app-latest.tar.gz
cd aeneria-app
```
#### 2. Créer et renseigner la base de données

Créez une base de données.

Copiez le fichier .env.dist puis adaptez-le :

```
cp.env.dist.env
```

```
# fichier .env
\ddots###> doctrine/doctrine-bundle ###
# Format described at http://docs.doctrine-project.org/projects/doctrine-dbal/en/
+latest/reference/configuration.html#connecting-using-a-url
# For PostgreSQL database use: "pgsql://[database_user]:[database_password]@127.0.0.
\rightarrow1:5432/[database_name]
# For MySQL database use: "mysql://[database_user]: [database_password]@127.0.0.1:3306/
\rightarrow[database_name]
# For an SQLite database, use: "sqlite:///%kernel.project_dir%/var/data.db"
```
(suite sur la page suivante)

(suite de la page précédente)

```
# Configure your db driver and server_version in config/packages/doctrine.yaml
DATABASE_URL=[VOTRE CONFIG ICI]
###< doctrine/doctrine-bundle ###
# Renseignez les clés d'API enedis data-connect
ENEDIS_CLIENT_ID=%%ENEDIS_CLIENT_ID%%
ENEDIS_CLIENT_SECRET=%%ENEDIS_CLIENT_SECRET%%
ENEDIS_REDIRECT_URI=%%ENEDIS_REDIRECT_URI%%
ENEDIS_ENDPOINT_AUTH=%%ENEDIS_ENDPOINT_AUTH%%
ENEDIS_ENDPOINT_TOKEN=%%ENEDIS_ENDPOINT_TOKEN%%
ENEDIS_ENDPOINT_DATA=%%ENEDIS_ENDPOINT_DATA%%
...
```
Adaptez également le fichier config/packages/doctrine.yaml si votre serveur de base de données n'est pas PostgreSQL :

```
# fichier config/packages/doctrine.yaml
...
# Renseigner ici les info de votre dbal
doctrine:
   dbal:
        # Configure these for your database server
        # Mysql
        # driver: 'pdo_mysql'
        # server_version: '5.2'
        # charset: utf8mb4
        # default_table_options:
        # charset: utf8mb4
        # collate: utf8mb4_unicode_ci
        # PostgreSQL
        driver: 'pdo_pgsql'
        server_version: '9.6'
        charset: utf8
       #SQLLite
        # driver: pdo_sqlite
        # charset: utf8
...
```
#### **3. Générer la base de données**

Lancez le commande d'installation d'aeneria :

php7.3 bin/console aeneria:install

#### **4. Créer un administrateur**

Ajoutez une premier utilisateur et donnez-lui les droits administrateur :

```
php7.3 bin/console aeneria:user:add [admin_email] [password]
php7.3 bin/console aeneria:user:grant [admin_email]
```
#### **5. Générer l'ensemble des flux Météo (facultatif)**

Si vous le souhaitez, vous pouvez créer l'ensemble des flux météo pour l'utilisateur admin. L'intérêt est de commencer à stocker toutes les données météo dès l'installation de l'instance. Un utilisateur qui créée son compte dans le futur aura directement accès à l'ensemble de données météos depuis l'installation d'æneria. Par contre, en faisant ça, l'ensemble des données des 62 stations Météo sera historisé, ce qui augmente la taille de la base de données.

Pour ça, lancer la commande suivante :

php7.3 bin/console aeneria:feed:meteo:generate-all [username]

Note : Les données Météo étant dans données pubiques, il n'y a pour elles pas de problème de confidentialité. Pour simplifier les traitements, les données des flux météo ne sont jamais supprimés. Si vous souhaitez quand même les supprimer, vous pouver le faire en utilisant la command *aeneria :feed :clean-orphans*

#### **6. Mettre en place le CRON**

Mettez en place le CRON en exécutant la commande suivante :

```
echo "*/10 * * * * [user] php7.3 /[app_folder]/bin/console aeneria:fetch-data" > /
˓→etc/cron.d/aeneria
# où [user] est l'utilisateur linux qui lancera le cron
```
#### **7. Configurer le serveur web**

Enfin, configurez [NGINX](https://symfony.com/doc/current/setup/web_server_configuration.html#web-server-nginx) ou [Apache](https://symfony.com/doc/current/setup/web_server_configuration.html#apache-with-php-fpm) comme pour une application Symfony 5 classique

### **1.2.2 Mettre à jour æneria**

Avertissement :

```
Avant toute chose :
```
- faites un backup de la base de données d'æneria
- Prenez en note la version courante d'æneria

Rendez-vous dans le répertoire parent du répertoire d'installation d'æneria, puis procédez comme suit :

```
# Renommer la version courante :
mv aeneria-app aeneria-app-backup
# Téléchargez et décompressez le dernière version au format tar.gz :
wget http://statics.aeneria.com/aeneria-app-latest.tar.gz
tar -xvzf aeneria-app-latest.tar.gz
rm aeneria-app-latest.tar.gz
```
(suite sur la page suivante)

(suite de la page précédente)

```
# Entrez dans le répertoire d'æneria :
cd aeneria-app
# Affichez le changelog pour vérifier s'il n'y a pas d'avertissement
# pour la mise à jour :
less CHANGELOG.md
# Copiez les différents fichiers de configuration :
mv ../aeneria-app-backup/.env .
mv ../aeneria-app-backup/config/packages/doctrine.yaml config/packages/doctrine.yaml
rsync -av ../aeneria-app-backup/var/ var/
# Lancer les éventuelles migrations :
php7.3 bin/console doctrine:migrations:migrate
# Videz les caches :
php7.3 bin/console c:c
```
Et voilà, votre instance d'æneria est à jour !

# **1.2.3 Administrer æneria**

æneria peut-être administré via l'interface web ou bien en ligne de commande via la console Symfony.

#### **Via l'interface web**

Les utilisateurs avec le rôle *Admin* ont accès aux informations d'administration d'æneria.

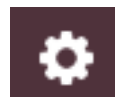

Pour accéder à ces informations, aller sur la page de configuration en cliquant sur le bouton dans la barre du haut. Si vous êtes administrateur, une carte supplémentaire apparait sous votre liste d'adresses :

# Administration

:९: Gérer les utilisateurs

ne Voir les derniers logs

# Configurations courantes

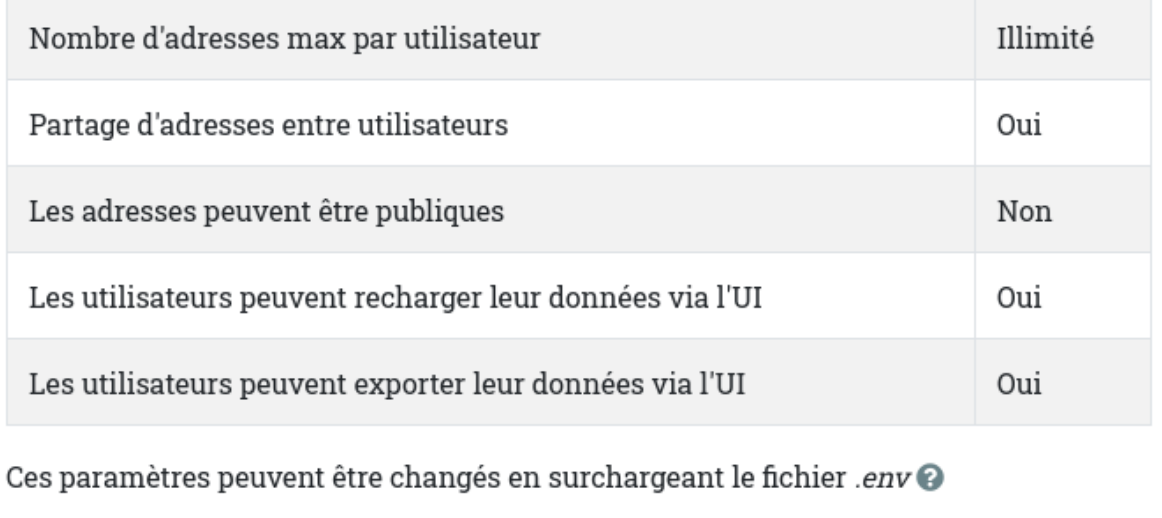

Plusieurs éléments sont visibles sur cette page :

- Un bouton pour accéder à la gestion des utilisateurs
- Un bouton pour accéder aux derniers logs de l'application
- La liste des configurations courantes de l'application

### **Configurations**

Plusieurs fonctionnalités sont paramètrables dans æneria :

- Le nombre maximum d'adresses qu'un utilisateur puisse créer
- La possiblité de partager des adresses entre utilisateurs
- La possiblité de rendre une adresse publique pour l'ensemble des utilisateurs
- La possiblité pour des utilisateur de pouvoir recharger leurs données via l'interface
- La possiblité pour des utilisateur de pouvoir exporter leurs données via l'interface
- L'activation du mode démo (Désactiver les fonctions de configuration via l'UI)
- Le message affiché sur l'écran de login

Les paramètres courants sont visibles via l'interface d'administration mais ne sont pas modifiable via l'interface web.

Pour les changer, il faut modifier le fichier .env à la racine d'æneria (le fichier est auto-documenté).

Ci-dessous, un exemple de paramètrage de ce fichier :

```
###> symfony/framework-bundle ###
APP_ENV=prod
APP_SECRET=app_secret_you_should_change_this_value
#TRUSTED_PROXIES=127.0.0.1,127.0.0.2
```
(suite sur la page suivante)

(suite de la page précédente)

```
#TRUSTED_HOSTS='^localhost|example\.com$'
###< symfony/framework-bundle ###
###> doctrine/doctrine-bundle ###
# Format described at http://docs.doctrine-project.org/projects/doctrine-dbal/en/
˓→latest/reference/configuration.html#connecting-using-a-url
# For an SQLite database, use: "sqlite:///%kernel.project_dir%/var/data.db"
# Configure your db driver and server_version in config/packages/doctrine.yaml
DATABASE_URL=mysql://admin:admin@127.0.0.1:3306/aeneria
# DATABASE_URL=pgsql://admin:password@127.0.0.1:5432/aeneria
###< doctrine/doctrine-bundle ###
# Number of places a user can create (-1 for no limit)
AENERIA_USER_MAX_PLACES=-1
# Can users share place between them
AENERIA_USER_CAN_SHARE_PLACE=1
# Can user fetch data from ui
AENERIA_USER_CAN_FETCH=1
# Can user export data from ui
AENERIA_USER_CAN_EXPORT=1
# Can a place be public
AENERIA_PLACE_CAN_BE_PUBLIC=0
# Activate demo mode
AENERIA_DEMO_MODE=0
# Welcome message
AENERIA_WELCOME_MESSAGE='Bienvenu sur æneria'
```
### **Gestion des utilisateurs**

Accédez à la page de gestion fes utilisateurs en cliquant sur le bouton Gérer les utilisateurs ou en visitant la page /admin/users.

Sur cette page se trouve un tableau listant l'ensemble des utilisateurs d'æneria.

Au bout de chaque ligne, des boutons vous permettent de :

- Modifier l'utilisateur
- Désactiver/activer l'utilisateur
- Supprimer l'utilisateur (et l'ensemble de ses données)

Pour créer un nouvel utilisateur, cliquez sur le bouton Ajouter un utilisateur.

Un utilisateur désactivé ne peut plus se connecter, mais ses données ne sont pas supprimées.

#### **Les logs**

L'interface web permet de visualiser les derniers logs d'æneria. Cliquez sur le bouton Voir les derniers logs ou visitez la page /admin/log.

#### **Via la console Symfony**

Plusieurs commandes Symfony existent pour administrer æneria.

Les commandes sont toutes auto-documentées, et s'utilisent comme des commandes Symfony classiques, par exemple :

```
# Se rendre dans le dossier racine d'æneria
cd /emplacement/de/aeneria
# Pour connaitre l'utilisation d'une commande :
php7.3 bin/console aeneria:user:activate --help
# Pour l'utiliser :
php7.3 bin/console aeneria:user:activate username
```
#### **Commandes génériques**

- aeneria: install: Installateur d'æneria
- aeneria: fetch-data: Récupérer les différentes données (c'est cette commande qui est appelé quotidiennement par le cron d'æneria)
- aeneria: version: Connaître la version courante d'æneria

#### **Commandes de gestion des utilisateurs**

- aeneria: user: add: Ajouter un utilisateur
- aeneria: user: edit: Modifer un utilisateur
- aeneria: user: activate: Activer un utilisateur
- aeneria: user: deactivate: Désactiver un utilisateur
- aeneria: user: exist: Savoir si un utilisateur existe déjà
- aeneria: user: grant: Donner à un utilisateur le rôle d'admin
- aeneria: user: ungrant: Retirer à un utilisateur le rôle d'admin

#### Commandes de développement

Cette commande ne peut être utilisées que sur un environnement de développement.

- aeneria: dev: generate-fake-data: Générer de fausses données

## 1.2.4 Migrer depuis Pilea

#### Un peu d'histoire

Pilea est l'ancien nom d'æneria.

Les versions 0.5.x de Pilea reposaient sur l'architecture de l'ancien espace personnel Enedis. Elles utilisaient des technique de web-scrapping pour récupérer les données de consommation d'électricité.

Cette solution n'était pas pérenne et au moment où Enedis a changé son site, les scripts de Pilea ne fonctionnaient plus.

Une refonte de toute une partie de Pilea a donc été réalisée pour s'appuyer sur la nouvelle API d'Enedis : Data Connect. L'utilisation de l'API officielle permet une plus grande stabilité.

Cette refonte a été l'occasion de revoir plusieurs parties du code de Pilea, rendant les version 0.5 x incompatibles avec les version 1.x. Le nom de Pilea est peu évocateur et n'est pas très moteur-de-recherche-friendly. Cette petite refonte était donc l'occasion de le changer.

L'histoire de Pilea s'arrête donc avec la version 0.5.8 pour laisser sa place à **æneria**!

#### **Migrer de Pilea vers æneria**

Comme évoqué précédemment, il n'est pas possible de faire une mise à jour automatique de Pilea vers æneria. Mais, grâce aux fonctions d'import et d'export, il est possible de transférer ses données depuis Pilea vers æneria.

Danger : Lisez bien la procédure avant de commencer.

Ne pas désinstallez Pilea avant la fin de la procédure.

Note : Il n'y a pas de moyen d'exporter l'ensemble des données de l'ensemble des utilisateurs d'un seul coup. Ceux-ci vont devoir tous se connecter pour sauvegarder *leurs* données, avant de les réimporter dans æneria.

Voici donc la marche à suivre :

- Mettez à jour Pilea vers une version supérieure ou égale à 0.5.6 (le numéro de version est visible dans l'encart « à propos » sur la page de configuration)
- Installez æneria
- Pour chaque utilisateur
	- Connectez-vous à Pilea
	- Allez sur la page de configuration
	- Pour chaque adresse, exportez l'ensemble des données en cliquant sur le bouton
	- Connectez-vous à æneria
	- Allez sur la page de configuration
	- Créez chacune des adresses
	- Pour chaque adresse, importez les données précédemment exportées en cliquant sur le bouton
- Vérifiez que chaque utilisateurs a bien importé ses données
- Désinstallez Pilea

# <span id="page-25-0"></span>**1.3 Documentation developpeur**

## **1.3.1 Mettre en place un environnement de développement**

Il n'y pas encore de docker ou de truc comme ça pour installer facilement le projet. Pour monter un environement de dev :

— Récupérez le dépot git du projet :

git clone git@gitlab.com:aeneria/aeneria-app.git

- Créez une base de données sur votre serveur de base de données (MySQL ou PostgreSQL)
- Installez composer [\(Voir comment sur le site de composer\)](https://getcomposer.org/download/)
- Récupérez les dépendances du projet :

php7.3 composer.phar install

- Copiez le fichier .env.dist et adapatez-le :
	- Modifiez la varibale APP\_ENV
	- Adapter la chaine de connexion de la base de données

1

圡

cp.env.dist.env

```
# Fichier .env
\ddots###> symfony/framework-bundle ###
# Changer la variable ``APP_ENV``
APP ENV=dev
\ddots###> doctrine/doctrine-bundle ###
# Format described at http://docs.doctrine-project.org/projects/doctrine-dbal/en/
+latest/reference/configuration.html#connecting-using-a-url
# For MysSQL database use: "pgsql://[database_user]:[database_password]@127.0.0.
\rightarrow1:5432/[database_name]
# For PostgreSQL database use: "mysql://[database_user]:[database_password]@127.0.0.
\rightarrow1:3306/[database_name]
# For an SQLite database, use: "sqlite:///%kernel.project_dir%/var/data.db"
# Configure your db driver and server_version in config/packages/doctrine.yaml
DATABASE_URL=[VOTRE CONFIG ICI]
###< doctrine/doctrine-bundle ###
```
— Installer aeneria :

php7.3 bin/console aeneria: install

- Ajoutez une premier utilisateur et donnez-lui les droits administrateur :

```
php7.3 bin/console aeneria:user:add [admin_email] [password]
php7.3 bin/console aeneria:user:grant [admin_email]
```
— Générer des données de tests :

```
# Génére des données pour les 3 derniers mois pour un utilisateur user-test/password
# attention, la génération peut-être un peu longue, vous pouvez réduire le nombre de
# de données créées avec l'option --from
php7.3 bin/console aeneria: dev: generate-fake-data
```
— Générer les assests une première fois :

```
# Installer les dépendances javascript
yarn install
# Générer les assets en mode dev
yarn dev
```
— Enfin, configurez NGINX ou Apache comme pour une application Symfony 5 classique.

## 1.3.2 Générer les assets

Les assets sont gérer avec Webpack Encore.

```
# Installer les dépendances
yarn install
# Build en mode prod
yarn build
# Build en mode dev
yarn dev
# Build en mode watch
yarn dev --watch
```
## **1.3.3 Générer cette documentation**

La documentation est automatiquement générer à chaque nouveau tag à l'aide de [Read the Docs.](https://readthedocs.org/) Tout est donc basé sur [Sphinx](https://www.sphinx-doc.org/) et écrit en RST.

Les fichiers se trouvent dans le dossier docs.

Si vous la modifiez, il est nécessaire de la générer en local pour être sûr qu'il n'y a pas d'erreur de syntax.

Pour se faire, suivez ces étapes :

```
# Vérifier que vous avez bien descendu le repository
# du thème sphinx pour aeneria
git submodule init
git submodule update --recursive
# La première fois que vous générer cette doc, install
# l'environement python pour sphinx
pip install --user virtualenv
mkdir ~/venvs
virtualenv ~/venvs/sphinx
. ~/venvs/sphinx/bin/activate
pip install sphinx
# Regénérer la documentation
. ~/venvs/sphinx/bin/activate
cd docs/
make html
```
La page d'accueil de la documentation ainsi générée se trouve ici : docs/\_build/html.index.html

## **1.3.4 Tester & améliorer la qualité du code**

#### **PHPUNIT**

Pour lancer les tests PHPUNIT, il faut préalablement avoir créé un minimum de données de tests :

```
# Il faut avoir un utilisateur 'admin/password' avec des données à jour:
php7.3 bin/console aeneria:dev:generate-fake-data --from="7 days ago" --user-
˓→name=admin@example.com --user-password=password
# Cette commande est à lancer une fois par jour
# On s'assure qu'il a les droits admin:
```
(suite sur la page suivante)

(suite de la page précédente)

```
php7.3 bin/console aeneria:user:grant admin@example.com
# Il faut avoir un utilisateur 'user-test/password' avec des données pour les 7
˓→derniers jours:
php7.3 bin/console aeneria:dev:generate-fake-data --from="7 days ago" --user-
˓→name=user-test@example.com --user-password=password
# La commande précédente est à lancer une fois par jour
# Enfin, on s'assure que user-test n'est pas admin
php7.3 bin/console aeneria:user:ungrant user-test@example.com
# On peut maintenant lancer les tests l'esprit tranquille:
php7.3 bin/phpunit
```
#### **CS Fixer**

Avant de commiter, passez-donc un petit coup de CS-Fixer pour s'assurer que le style de code reste homogène :

vendor/bin/php-cs-fixer fix --allow-risky=yes

## **1.3.5 Livrer une nouvelle version**

Pour livrer une nouvelle version d'æneria :

Commencez par :

- Mettre à jour le numéro de version dans config/services.yaml
- Renseigner les nouveautés de cette version dans le fichier CHANGELOG.md

Commitez ces changements et poussez un nouveau tag :

```
git add CHANGELOG.md config/services.yaml
git commit -m "Prepare 1.2.3"
git push
git tag 1.2.3
git push --tag
```
La [CI Gitlab](https://gitlab.com/aeneria/aeneria-app/pipelines) va alors :

- Générer les assets en mode prod
- Télécharger les dépendences Composer en mode prod
- Passer les tests
- Archiver les sources (avec les dépendences Composer et les assets)
- Envoyer cette archive sur statics.aeneria.com
- Créer une release Gitlab

Il reste ensuite à modifier la [release Gitlab](https://gitlab.com/aeneria/aeneria-app/-/releases) pour y renseigner le changelog (copier/coller du fichier CHANGELOG.md)

La documentation sera regénérée automatiquement par [readthedocs.](https://readthedocs.org/projects/aeneria/)

C'est bon, votre nouvelle version est en ligne !

# CHAPITRE 2

Todo List

<span id="page-30-0"></span>— Ajouter un onglet pour comparer des périodes et/ou des adresses

— Implémenter l'API de Gazpar de GRDF

# CHAPITRE 3

Support

<span id="page-32-0"></span>Posez vos questions sur [Gitlab](https://gitlab.com/aeneria/aeneria-app/issues/) ou via [Twitter.](https://twitter.com/aeneria_app)

# Index

# <span id="page-34-0"></span>D

DJU, [11](#page-14-1)

# H

Humidité, [11](#page-14-1)

# K

kWH, [11](#page-14-1)

# N

Nebulosité, [11](#page-14-1)

# P

Précipitations, [11](#page-14-1)